# Windows Vista®、Windows® 7 使用時の注意事項

Microsoft<sup>®</sup> Windows Vista®または Microsoft<sup>®</sup> Windows® 7 をお使いの場合に、本書に記載の現象が発生 することがあります。現象が発生した場合には、各対処方法に従って操作してください。

Windows Vista<sup>®</sup>で発生する現象は、Windows®7でも発生します。Windows®7をお使いの場合は、本書 の「Windows Vista®使用時の注意事項」もお読みください。なお、本書には、管理者アカウントの場合の対 処方法を記載しています。

- ・ 必要に応じて表示用プラグインソフトウェアをインストールしてください。インストール方法について は、付属の取扱説明書をお読みください。
- ・ 本書に記載の内容は、弊社にて動作確認を行った結果に基づいております。ご使用の PC 環境・OS の 更新その他により現象が異なる場合があります。
- ・ 本書に記載の内容は、2010 年 3 月 15 日時点のものです。

### ■必要な PC の環境について

PC で操作するために必要な推奨 PC スペックについては、お買い上げの製品に付属の取扱説明書に記載さ れている「必要な PC の環境」をお読みください。取扱説明書に Windows Vista®および Windows® 7 につ いての記載がない場合は、下記を参照してください。

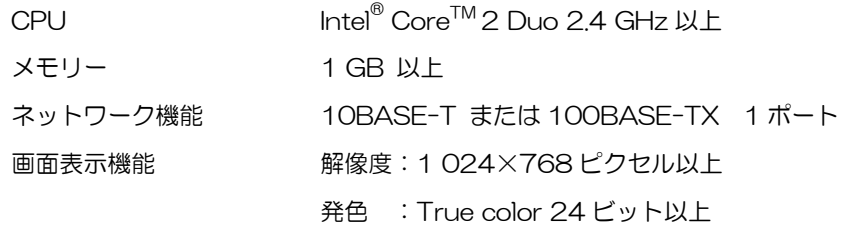

対応 OS とウェブブラウザー

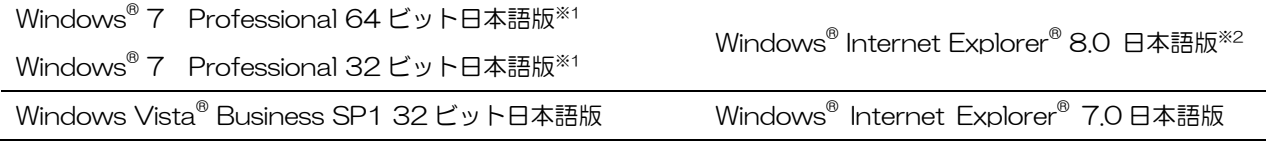

※1 Windows® XP 互換モードでは使用できません。

※2 Internet Explorer® 8.0 64 ビット版では使用できません。

### ■商標および登録商標について

・ Microsoft、Windows、Windows Vista、Internet Explorer は、米国 Microsoft Corporation の 米国およびその他の国における登録商標または商標です。

・ Intel、Intel Core は、米国およびその他の国における Intel Corporation の商標または登録商標です。 ※本書では、以降の説明で商標および登録商標表示記載を省略しています。

## Windows Vista 使用時の注意事項

- < 現象1 >
	- ・ ブラウザーアクセス時、ポップアップが表示されログインできない。(下図参照)

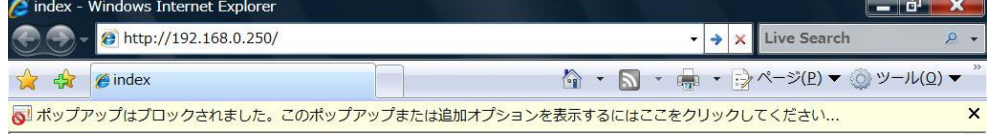

- ・ 音声機能が使用できない。
- ・ H.264 画像または MPEG-4 画像がライブ画表示されない。(ネットワークカメラの設定で、『インタ ーネットモード(over HTTP)』を『ON』に設定している場合)
- ・ ブラウザーで再生している画像をダウンロードすると、音声データファイル(ファイル名:n3a)がブ ロックされる。
- ・ ワンショット(静止画 1 枚)の Print 機能が使用できない。(画像上で右クリックし、『Print(P)』を 選択すると、「この操作の実行中にエラーが発生しました。」と表示される。)
- ・ SD メモリーカードに保存された画像をダウンロードできない。

### 対処方法

信頼済みサイトに登録し、セキュリティの設定を追加してください。

- (1) Internet Explorer を起動し『ツール(O)』をクリックします。
- (2) 『インターネットオプション(O)』をクリックします。
- (3) 『セキュリティ』をクリックし、『信頼済みサイト』を選択します。 (右図参照)
- (4) 『このゾーンのセキュリティレベル(I)』を、『低』に設定します。(こ の設定により、お使いの PC のセキュリティレベルが下がります)
- (5) 『サイト(S)』をクリックします。『この Web サイトをゾーンに追加 する(D)』に、カメラまたはレコーダーの URL を入力し、『追加(A)』 をクリックします。このとき、『このゾーンのサイトにはすべてサー バーの確認(https:)を必要とする(S)』のチェックがはずれているこ とを確認してください。(右図参照)
- (6) 『閉じる(C)』をクリックします。

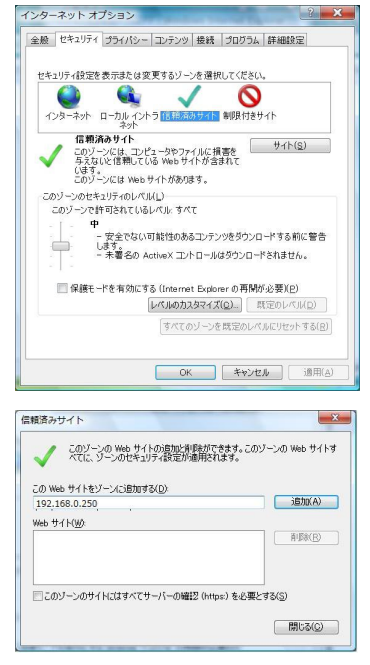

## < 現象2 >

複数の再生ソフトウェア(ブラウザー)を起動しているとき、音声が再生されない。

## 対処方法

再生を行わないソフトウェアをすべて終了し、再生を行うソフトウェアのみを起動してください。

## < 現象 3 >

- ・ H.264 画像または MPEG-4 画像がライブ画表示されない。
- ・ IP 簡単設定ツールで検出結果が表示されない。

#### 対処方法

ファイアウォールの設定を確認してください。ファイアウォールが有効に設定されている場合、ファイアウ ォールの例外にプログラムを追加してください。

- (1) コントロールパネルを起動し『セキュリティ』をクリックします。
- (2) 『Windows ファイアウォール』の『Windows ファイアウォールによるプログラムの許可』をクリ ックします。(下図参照)

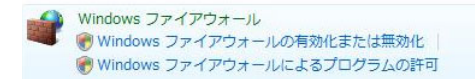

- (3) 『ユーザー アカウント制御』画面の『続行』をクリックします。
- (4) ファイアウォールの設定の『例外』を選択します。『Internet Explorer』または『IPsetup MFC アプリケーション』にチェックを 入れます。(右図参照)
- (5) 『OK』をクリックします。

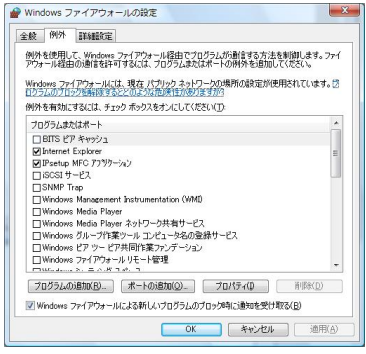

## < 現象4 >

- ・ IP 簡単設定ツールを起動すると管理者アカウントのパスワードを要求される。
- ・ IP 簡単設定ツールを終了すると「このプログラムは正しくインストールされなかった可能性がありま す」と表示される。

#### 対処方法

Windows Vista のコントロールパネルから『ユーザー アカウント制御』を無効にしてください。

- (1) コントロールパネルを起動し『ユーザー アカウント』をクリックします。
- (2) 『ユーザー アカウント』より『ユーザー アカウント』を選択します。
- (3) 『ユーザー アカウント制御の有効化または無効化』をクリックします。
- (4) 『ユーザー アカウント制御』画面の『続行』をク リックします。
- (5) 『ユーザー アカウント制御(UAC)を使ってコンピ ュータの保護に役立たせる』のチェックをはずしま す。(右図参照)
- (6) 『OK』をクリックします。

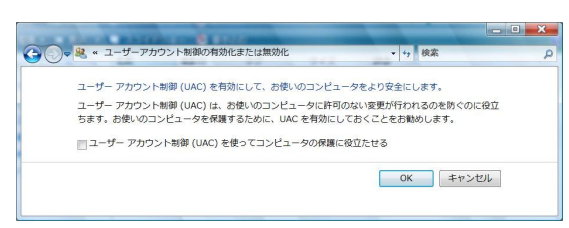

## < 現象5 >

設定ツールまたはブラウザーの画面が、正しく表示されない。(下図参照)

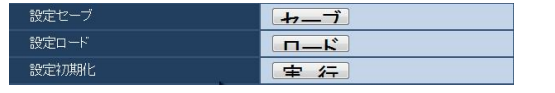

### 対処方法

『個人設定(R)』の『フォントサイズ(DPI)の調整(J)』にて画面のフォントサイズ(DPI)を確認してください。 大きなスケールに設定されている場合は規定のスケールに設定してください。

(1) デスクトップにて右クリックします。

- (2) 『個人設定(R)』をクリックします。
- (3) 『フォントサイズ(DPI)の調整(J)』をクリックします。
- (4) 『ユーザー アカウント制御』画面の『続行』をクリックします。
- (5) 『DPI スケール』を規定のスケールに設定し、再起動します。(右図参照)

## < 現象 6 >

プルダウンメニューの選択項目が1つしかない場合(例:ネッ Awrerosoft Windows トワークカメラの設定で、プリセットポジションを 1 か所のみ 設定している場合)にその項目を選択すると、Internet Explorer が異常終了する。(右図参照)

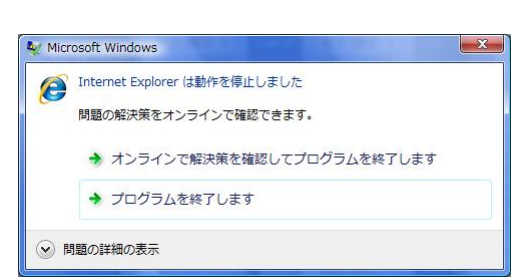

OPIスケール

画面に多くの情報を表示するには、小さいスケールを選び、文字を読み<br>するには、大きいスケールを選んでください。DPIの選択についての説 -<br>- ※ 既定のスケール (96 DPI)(D) - より多くの情報 ◎ 大きなスケール (120 DPI)(L) - 読みやすいテキスト

カスタム DPI(C)...

 $\begin{bmatrix} 0 & 0 \\ 0 & 0 \end{bmatrix}$ 

### 対処方法

追加登録が可能な場合は、項目が 2 つ以上となるように追加してください。

### < 制限事項 >

#### 制限事項1

同一 PC 上でブラウザーを2つ立ち上げて、2つのブラウザーを重ねて表示している場合、前面にあるブ ラウザー画面から背面にあるブラウザー画面にマウスポインターを移動させると、背面と前面のブラウザ ー画面が入れ換わる場合があります。

#### 制限事項2

ブラウザーから本機にアクセスした際に別ウィンドウが起動し、さらにポップアップウィンドウが開く場 合があります。ポップアップウィンドウを閉じても音量ミキサーにリストが残り音声が配信される場合が あります。

#### 制限事項3

ブラウザーで音声機能を使用する場合、ユーザーを切り換えても音声を配信し続ける場合があります。ユ ーザーを切り換えるときは、音声機能を使用するブラウザーをすべて終了してください。

#### 制限事項 4

 ブラウザーでライブ画を全画面表示しているときに、ウィンドウスイッチャー機能を使用するとライブ画 が更新されません。

## Windows 7 使用時の注意事項

## < 現象1 >

画面のレイアウトが崩れている、または互換表示を実行すると、画面の一部が表示されなくなったり、画面 が再表示されない旨のポップアップ画面が表示されたりする。

### 対処方法

『互換表示設定(B)』で『すべての Web サイトを互換表示で表示する(E)』に設定してください。

- (1) Internet Explorer を起動し『ツール(T)』をクリックします。
- (2) 『互換表示設定(B)』をクリックします。
- (3) 『すべてのWebサイトを互換表示で表示する(E)』にチェックし、 『閉じる(C)』をクリックします。(右図参照)

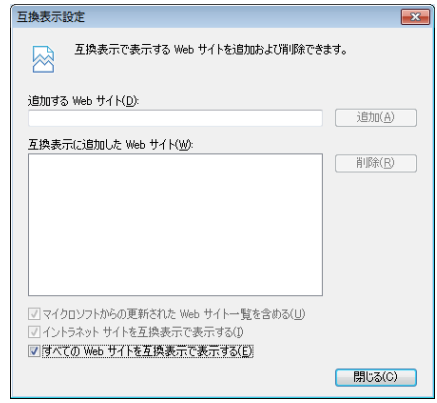

## < 現象 2 >

表示用プラグインソフトウェアがインストールできない。

### 対処方法

『SmartScreen フィルター機能(T)』を無効に設定してください。

- (1) Internet Explorer を起動し『ツール(T)』をクリックします。
- (2) 『SmartScreen フィルター機能(T)』から『SmartScreen フィルター機能を無効にする(F)』をクリ ックします。
- (3) Microsoft SmartScreen フィルター機能画面で 『SmartScreen フィルター機能を無効にする(F)』を選 択し、『OK』をクリックします。(右図参照)

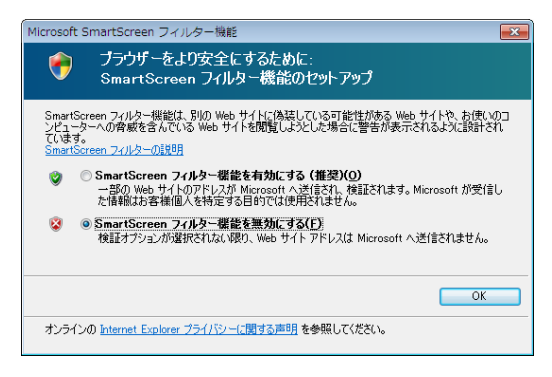

## < 現象 3 >

PC がスリープ状態になると、ネットワークが切断される。

### 対処方法

スリープを解除したあと、必要に応じて画面を再読み込みしてください。

## < 現象 4 >

ソフトウェアのバージョンアップ画面で、ファイル名などを直接入力できない。(下図参照)

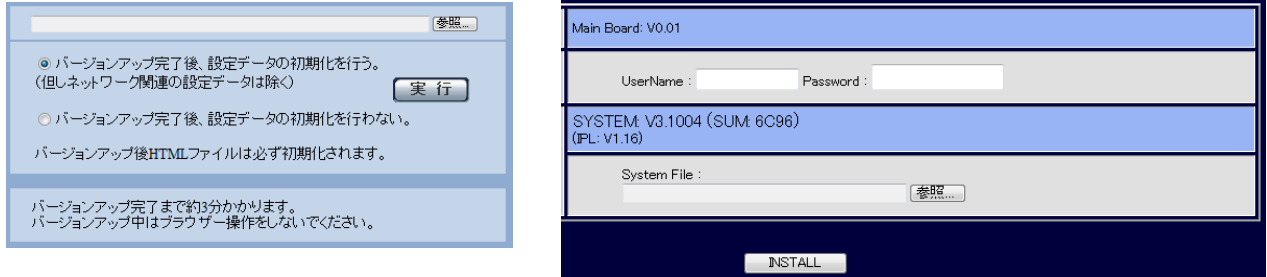

### 対処方法

『参照…』をクリックし、ファイル選択画面からファイルを選択してください。

## < 現象 5 >

ソフトウェアのバージョンアップ画面で、ファイル選択画面からファイルを選択してもバージョンアップが できない。

### 対処方法

セキュリティ設定でレベルのカスタマイズを行ってください。

- (1) Internet Explorer を起動し『ツール(T)』をクリックします。
- (2) 『インターネットオプション(O)』をクリックします。
- (3) 『セキュリティ』を選択し、『レベルのカスタマイズ(C)』 をクリックします。
- (4) 『サーバーにファイルをアップロードするときにローカ ルディレクトリのパスを含める』をクリックし、有効にし ます。(右図参照)

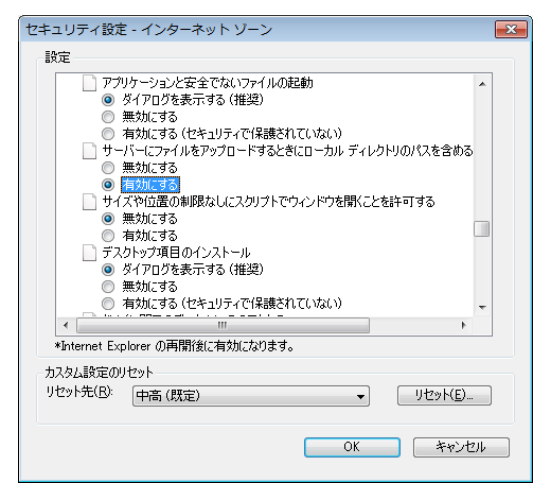

## < 現象 6 >

表示用プラグインソフトウェアをインストールする際、ユーザーアカウント制御画面が表示される。

対処方法

ユーザーアカウント制御画面で『はい』をクリックしてください。

## < 現象 7 >

IP 簡単設定ツール終了後、プログラム互換性アシスタント画面が表示さ 「arcepASBMBRER23526 れる。(右図参照)

#### 対処方法

 IP 簡単設定ツールを初めて使用した時のみ発生する現象です。 プログラム互換性アシスタント画面で、『このプログラムは正しくインス トールされました』を選択してください。

## < 制限事項 >

制限事項 1

一部の製品の設定画面上で、設定項目と設定値の表示位置がずれてしまう場合があります。

#### 制限事項 2

 一部の製品において、ウェブブラウザー画面が 2 つ同時に表示できてしまう場合があります。映像は片 方のブラウザー画面にのみ表示されます。

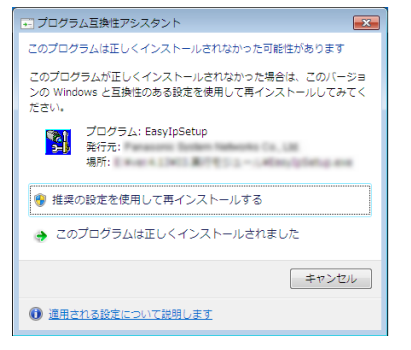